## 2億円 当てるデータがここにある

ロト無双操作マニュアル

2010 年 4 月 1 日

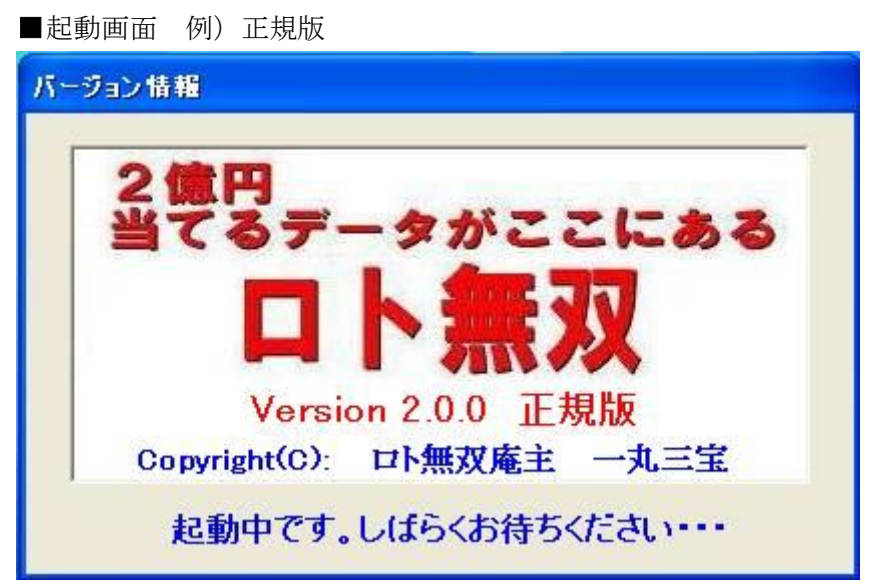

起動時にセキュリティーソフトがネット接続の許可を求めてくる場合がありますが、許可 して下さい。ソフトに流すメッセージをダウンロードするためです。起動に少し時間がか かります。

■ソフト本体

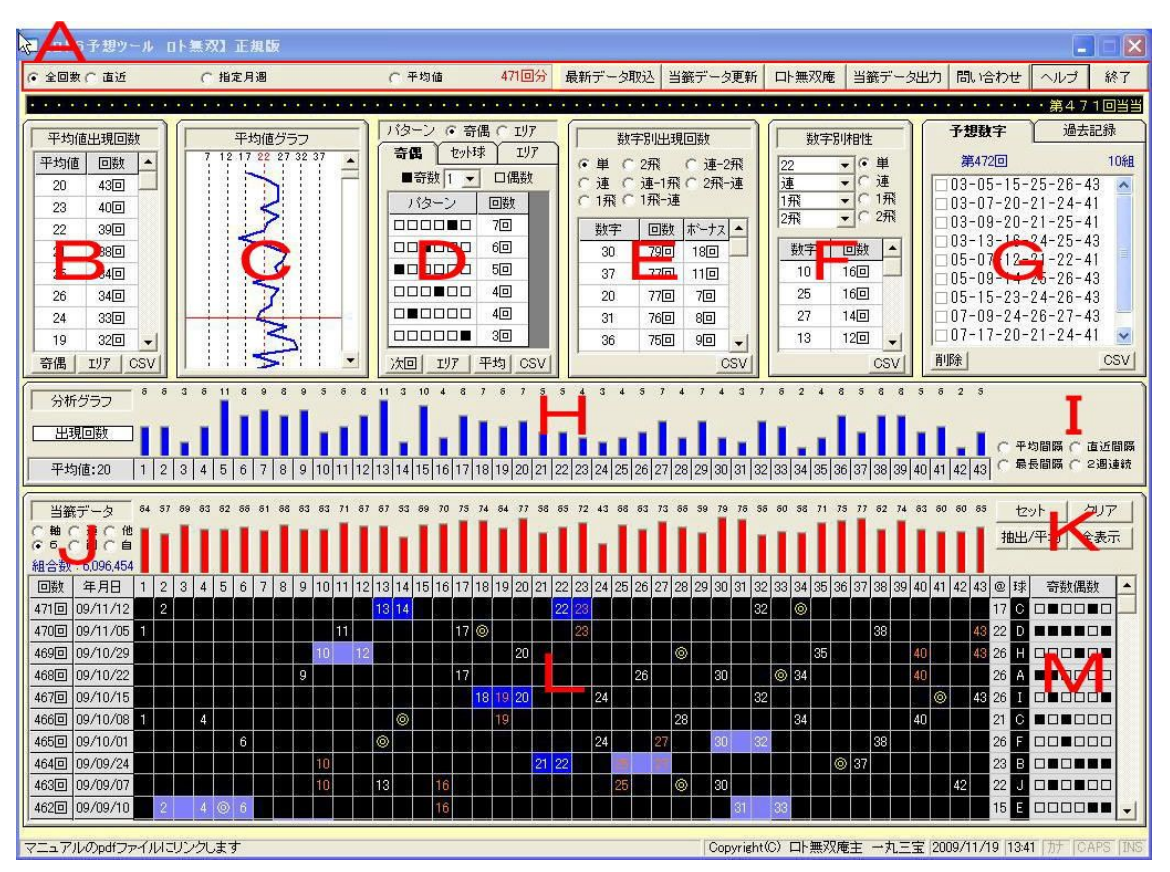

※すべての操作でデータベースを更新しますので、処理に少し時間がかかります。

■Aエリア

- 全回数一全回数
- 直近-選択BOXで直近から指定回数のデータを表示します。チェックを入れると、標 準で直近10回までが表示されます。回数の選択で任意の回数を指定して下さい。
- 指定月週一指定月の全週または、第5週までを選びます。
- 平均値-標準で最多平均値が選ばれています。任意の平均値を指定すると、全エリアが 更新されます(H、Lの棒グラフは同じ値です)
- 最新データ取込ー作者のサイトから、最新データまでを取り込みます(正規版のみ)。 インターネットに接続している必要があります。トライアル版では、ここから正規版へ の申し込みができます。なお、当籤データは「みずほ銀行公式サイト」で必ずご確認下 さい。

みずほ銀行当せん番号案内

http://www.takarakuji.mizuhobank.co.jp/miniloto/lt6-new.html

- 当籤データ更新-ご利用者が自ら当籤データをセットします。当然、ネットに接続して いる必要はありません。
- ロト無双庵-作者のアメブロ「ロト無双で3等以上を当てる」へ接続します。
- 当籤データ出力-選ばれている回数、もしくは条件(全回数、直近()回、または指 定平均値等)で抽出されたデータを、csv形式で出力します(エリアL、M)。
- 問い合わせーご利用者のメーラーが立ち上がり、作者ヘメールを送信します。
- ヘルプーサイトに接続し、ロト無双操作マニュアルを開きます (PDF ファイルのため Adobe Reader が必要です)。
- 終了ーソフトを終了します

 $B$ エリア

平均値の出現回数が降順で表示されています。Aエリアの条件設定で更新されます。「平均 値」「回数」を左・右クリックで昇順・降順が切り替わります。平均値を指定し、Kエリア の「抽出/平均」押下で、Lエリアで、指定データと次回データが抽出されます。また、別 ウインドウで、次回平均値の出現回数がグラフで表示されます。「全表示」でリッセットさ れます。

例)平均20を指定して「抽出/平均」ボタン押下

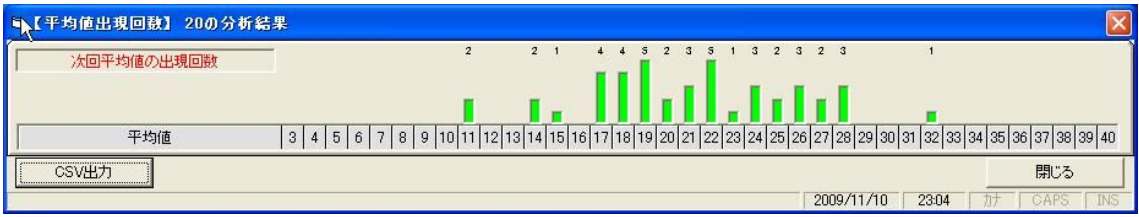

 $C$ エリア

平均値を折れ線グラフで表示しています。標準では最多出現回数の平均値を赤線で表示し ています。Aエリアで平均値を指定すると、その値に赤線が引かれます。

■ Dエリア

- 1. ○奇遇、○エリアのいずれかにチェックを入れると、Mエリアが切り替わります。 エリア 一桁台=0 10番台=1 20番台=2 30番台=3 40番台=4 奇遇 ■=奇数 □=偶数
	- 例)当籤数字 01 11 17 23 38 43(第470回) エリア 011234 奇遇 ■■■■□■
- 2.「奇遇」「セット球」「エリア」タブ パターン(セット球)、回数の左・右クリックで昇順・降順で切り替わります。Mエリ アの「抽出/平均」押下で、指定された奇遇、セット球、エリアの値を持つデータと次 回データが抽出されます。また、指定された、奇遇、セット球、あるいはエリアごと の、次回平均値が別ウインドウで表示されます。また、下部の「次回」「エリア」「平 均」ボタン押下で、それぞれ、奇遇、セット球、あるいはエリアの次回データ、ある いは、ボタン名のデータが表示され、csvで出力します。右端の「csv」は、表 示されているDエリアそのものを出力します。

| や「指定奇数偶数パターン時エリアパターン出現回数】 ■■■■□■ |        |                |       |           |     |
|----------------------------------|--------|----------------|-------|-----------|-----|
|                                  | パターン   | 回数             |       |           |     |
|                                  | 112334 | 1回             |       |           |     |
|                                  | 111124 | 1回             |       |           |     |
|                                  | 011244 | $1$ $\Box$     |       |           |     |
|                                  | 011234 | 1回             |       |           |     |
|                                  | 011222 | 1 <sub>0</sub> |       |           |     |
|                                  | 003344 | 1回             |       |           |     |
|                                  | 002234 | 1回             |       |           |     |
|                                  | 001233 | 1回             |       |           |     |
|                                  | 001134 | $1\Box$        |       |           |     |
|                                  |        |                |       |           |     |
|                                  | CSV出力  |                | 閉じる   |           |     |
| 2009/11/10                       |        |                | 23:17 | 拑<br>CAPS | INS |

例) 第470回の奇遇パターン■■■■□■を指定して、「エリア」を押下した場合

■Eエリア(数字別出現回数)

それぞれの組み合わせにチェックを入れると、指定数字のデータが集計されます。数字、 回数、ボーナスを左・右クリックで昇順・降順で切り替わります。任意の数字をクリック すると数字別出現回数がHエリアの棒グラフで表示されます。指定数字以外の数字は、同 時に出現した数字別回数です。

## 例)連30-31を指定したとき

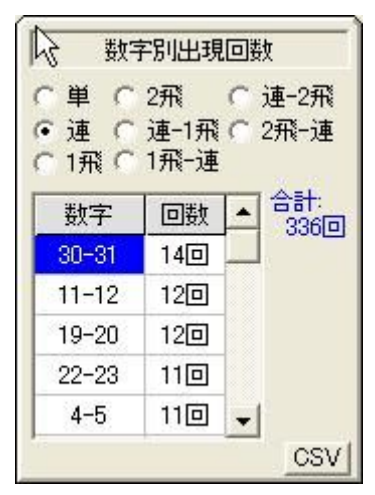

 $3 \t3 \t3 \t1 \t2 \t1$  $1<sub>3</sub>$  $2<sup>1</sup>$  $\overline{2}$  $2<sup>1</sup>$ ☆ 分析グラフ 「当回出現回数」  $30 - 31$ 

また、Hエリアに、新しく、「〇当回数字」「〇次回数字」の2つのチェックボックスが現 れます。標準では「○当回数字」にチェックが入っていますが、「○次回数字」にチェック を入れることで指定した数字の次回数字がオレンジの棒グラフで表示されます。

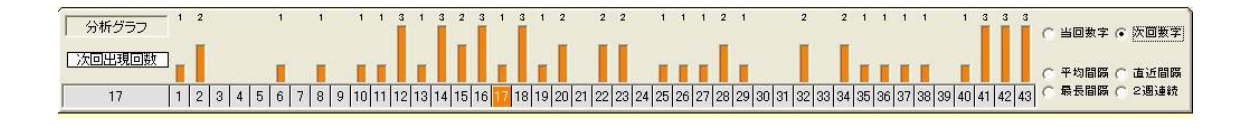

## ■ Fエリア (数字別相性)

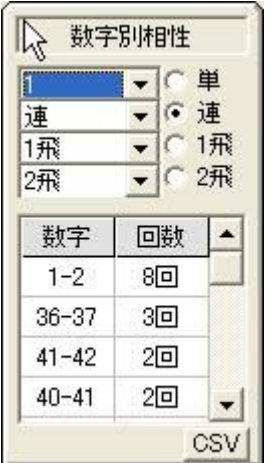

例) 単1と連の相性 例) 連10-11と単の相性

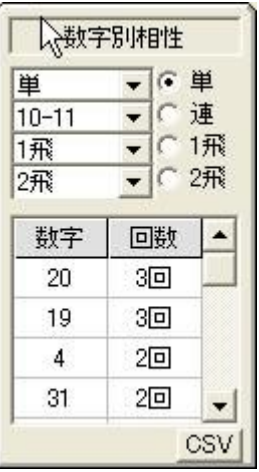

 $\blacksquare$ Gエリア

予想組み合わせをセットしたら、このエリアにセットされます。□にチェックを入れるか、 右クリックでチェックを入れ、「削除」押下で指定組み合わせを削除します。「最新データ 取込」、あるいは「当籤データ更新」で当籤結果をLエリアにセットすると、予想数字は過 去記録へ移行されます。当籤数字は赤、ボーナス数字は青で色分けされます。「csv」押 下で「予想数字」を出力します。「過去記録」は、Ver2.2 で CSV 出力と削除機能を追加し ました。

 $H = H \times H$ 

平均値、奇遇、エリア、数字別相性で指定されたデータの数字別出現回数が、青の棒グラ フで表示されます。「数字別出現回数」の8つの種別で指定された数字の回数が表示されま す。標準では、Bエリアの平均値最多回数が表示されています。B・D・E、それぞれの 分析エリアで任意の数値を指定するたびに、グラフが切り替わります。

■Iエリア

4つの項目をチェックするごとに、Hエリアのデータが緑の棒グラフで表示されます。

- 平均間隔 数字が再度出現するまでの平均間隔
- 直近間隔 直近で空いた間隔
- 最長間隔 一番長く空いた間隔
- 2週連続 続けて出現した回数

■Jエリア(候補数字設定でもっとも重要なエリアです)

数字指定はLエリアの上部の「数字選択バー」で行います(30個まで指定できます)

- ○軸-「軸」数字を決めます(3個まで)色=黄
- ○連ー「連」数字を決めます(30個まで)色=赤
- ○他ー一般的な組み合わせを作る候補数字として指定します。
- ○6-「数字選択バー」で6個の数字を指定し、そのまま、Kエリアの「セット」でGエ リアの「予想数字」にセットされます (6個まで) 色=赤
- ○削ー削除数字を指定します。この「削除数字」は右クリックでのみ解除されます。

Kエリアの「クリア」では解除されません。

- ○自一ここにチェックを入れるとエリアパターンと奇遇パターンを指定する別ウインドウ が開きます。
- 例) エリアパターン001234、奇遇パターン■■□□■■を指定したウインドウ

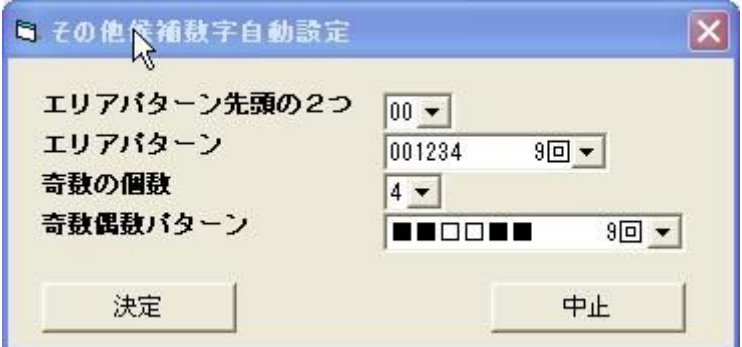

「決定」で、以下のように、「数字選択バー」に、候補数字が、種別の「他」(青)として、 自動的にセットされます。

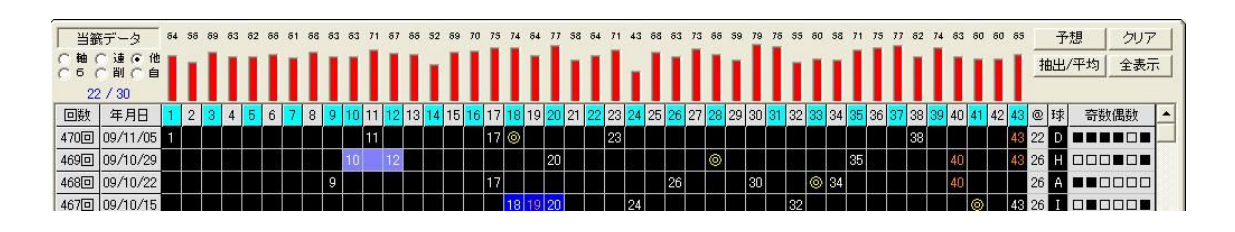

この段階で、必要があれば右クリックで指定を外すか、「連数字」、「削除数字」、あるいは 「軸数字」を決めます。「軸」「連」「他」「6」「自」は「クリア」で解除できますが、「削」 だけは「クリア」では解除されず、右クリックでのみ解除できます。

ここでの設定は、ソフトを終了させても保存され、再起動したら、最後の設定が再現され

ます。また、「他」の上から「連」(またはその逆)は重複指定できますが、「他」「連」の 上から「削除」指定はできません。いったん、「他」「連」を解除してから「削除」指定し て下さい。

「○6」は直接組み合わせを作る場合に使用しますので、6個までしか指定できません。

標準で「○他」になっており、Kエリアのボタンは、最初は「予想」ですが、「○6」にチ ェックを入れた場合のみ、「予想」が「セット」に切り替わります。候補数字を決め、「連」 や「軸」を設定(任意)して「予想」押下で「予想条件設定」ウインドウが開きます。

■予想条件設定ウインドウ

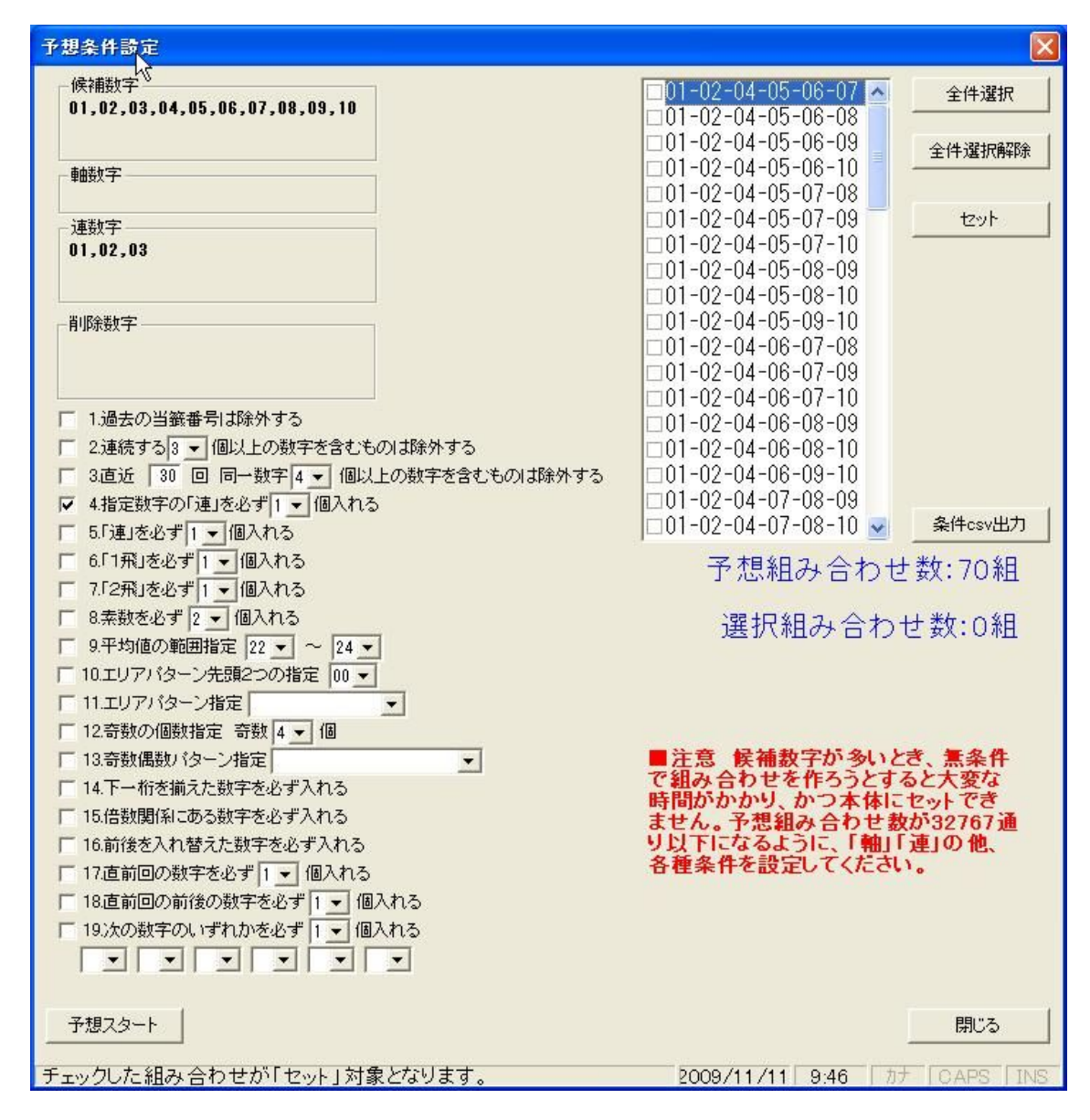

下部にある「予想スタート」で組み合わせを作ります。1~19までの各種条件設定は、 過去の当籤番号の分析で得た特徴であり必須ではありません。なお、19の条件は「軸数 字」とは異なり、直前回のミニロトの当籤数字や、その他、ご利用者が気になる数字を含 む組み合わせに絞るときに使います。一応、6個指定できるようにしましたが、候補数字 に入っていないとエラーではじきます。また、条件10と11および、12と13は相互 に関係し合っていますが、□10単独、または、□12単独でチェックすることも可能で す(11、13単独ではチェックできません)。さらに、両方にチェック入れていた場合、 どちらかのチェックを外すときは、決まった順番をソフトが指示しますので、その順番で 解除してください (11→10、13→12)。

組み合わせができましたら、「全件選択」か、任意の組み合わせにチェックを入れ、「セッ ト」押下で、本体Gエリアの「予想数字」に組み合わせがセットされます。

ところで、注意書きにもありますように、候補数字が多く条件設定が少ないと、オーバー フローをおこし、組み合わせが作成できません。対処方法としては、候補数字を絞るか、「軸」 「連」や様々な条件を設定して、適正な組み合わせ数になるよう工夫してください。

■Kエリア

「予想」

Jエリアは標準で「○他」にチェックが入っており、ボタンは「予想」です。数字選択バ ーで候補数字を決め、「予想」押下で「予想条件設定ウインドウ」が開きます。「○6」を チェックすると、数字選択バーの上で直接組み合わせを作りますので、「セット」に切り替 わります。「セット」押下で、組み合わせがGエリアの「予想数字」領域にセットされます。

「クリア」

数字選択バーの設定をクリアします。

「抽出/平均」

B・D・E・Fエリアで任意の数字を指定し、「抽出/平均」ボタン押下で、指定データと次 回データが抽出され、同時に、関連データが別ウインドウで開きます。

「全表示」

先の「抽出/平均」で抽出されたデータを、全表示に戻します。

■Lエリア

当籤データを表示するエリアです。

■Mエリア

当籤データの平均値、セット球、奇数・偶数パターン、エリアパターンが表示されていま す。奇数・偶数、エリアの両パターンは、Dエリアの「パターン○奇遇○エリア」のチェ ックで切り替わります。

## ■最後に

以上、「ロト無双」の基本的な機能について説明してきました。お分かりのように、「ロト 無双」はボタン一つで組み合わせを提示する、巷に氾濫する「予想ソフト」ではありませ ん。組み合わせを作るまでに、様々な分析データを参考にして、ご利用者自身で候補数字 を決め、用意された条件を駆使して組み合わせを決めなければなりませんので、ある程度 の時間が必要になってまいります。従いまして、ロト6の予想を一種の「推理ゲーム」と して楽しむ、心と時間に余裕のある方に使って頂きたいと思います。そして、「ロト無双」 を使って運よく高額当籤を果たしたとき、それは「ロト無双」のおかげではなく、あなた の数字に対する直感と洞察力の賜物であり、逆に5等さへ当たらなかったとしても、「ロト 無双」のせいにはしないで下さい。「ロト無双とはさみは使いよう」。心を広く持っていた だきたいと思います。

なお、ソフトの不具合の検証と過去の当籤データのチェックには最善を尽くしましたが、 もし、何かを発見されましたら、作者までご一報頂けましたら幸いです。

それから、作者はアメブロの「ロト無双で3等以上を当てる」で、作者個人の予想や、予 想とはまったく関係のないことなど、硬軟取り混ぜて発信しております。よろしかったら ご覧になって下さい。

ロト無双で3等以上を当てる http://ameblo.jp/loto-musou/

最後になりましたが、「ロト無双」に限らず、いかなる予想方法であれ、たとえクイックピ ックでも、高額当籤すれば結果オーライ。あなたがロト6で高額当籤を果たされることを 心よりお祈りいたします。

作者も「ロト無双」を使って、夢の2億円を目指します!

ありがとうございました。

- バージョンアップの詳細 (正規版 Ver2.2)
- 1.Aエリアの「当籤データ出力」に「回数間隔別出現回数」を新機能として追加

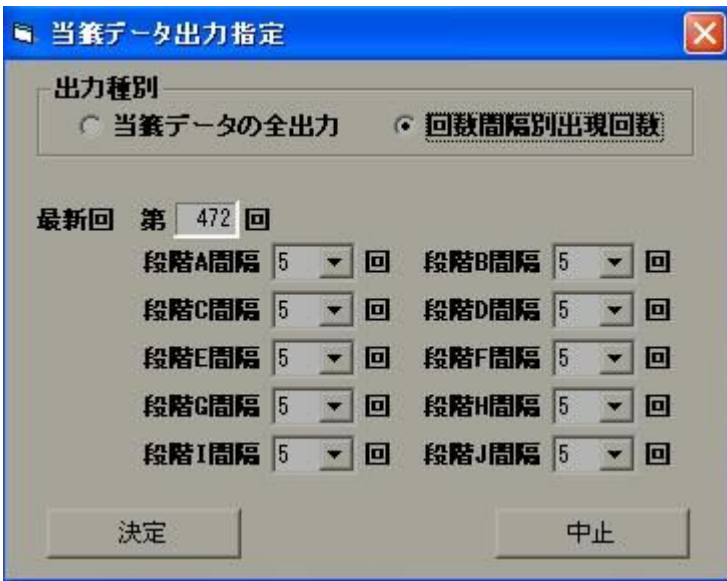

任意の回数を指定し、そこを基準に、区切り回数(1 回~10 回)を指定して、その間 の出現回数を集計します。当籤数字の過去の出現履歴を見て、当籤数字の傾向を知る ことができます。「決定」ボタンで CSV 出力します。

2.Fエリアに「下一桁」集計機能を追加しました。

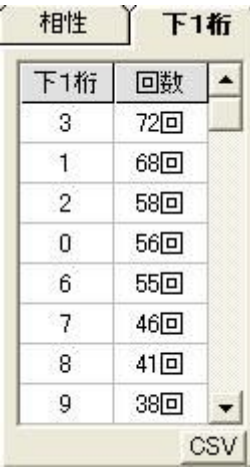

下一桁の揃った数字が出現する傾向がありますので、Aエリアで指定した回数で、下 一桁の数字(0~9)を集計します。任意の下一桁を指定し、Kエリアの「抽出/平均」 で、その下一桁の回数を抽出し表示します。また、指定した下一桁数字の本数字を CSV 出力します

例)下一桁で「5」を指定した場合、05-15、25-35・・・それぞれの組み合わせ別 の回数が集計されます。

3.「過去記録」に削除機能と CSV 出力機能を追加しました。

■ 最強ロト6予想ツール「ロト無双 Ver3.00」

最新版にバージョンアップしました。

基本機能に新しく「和」「数差」分析および出力機能を追加し、当籤数字に表れる数字の不思議性も、可能な限り分析 し、予想組み合わせを作るときのフィルターとして活用できるようになりました。 詳細は、ロト無双サポートサイトにて説明していますので、そちらをご覧下さいませ。

■ロト無双サポートサイト

http://ton-ya.com/loto/index.html

2010 年 4 月 1 日 ロト無双庵主 一丸三宝 〒838-0141 福岡県小郡市小郡 1317-1-801 TEL 0942-48-1511